# **Как подать коллективную заявку?**

В разделе «Мероприятия» на карточке мероприятия необходимо нажать кнопку «Подать заявку на участие», а затем выбрать опцию «Подать заявку на проведение сессии».

**B** Вышка | Smart XXV Ясинская (Апрельская) международная научная конференция по проблемам развития экономики и общества

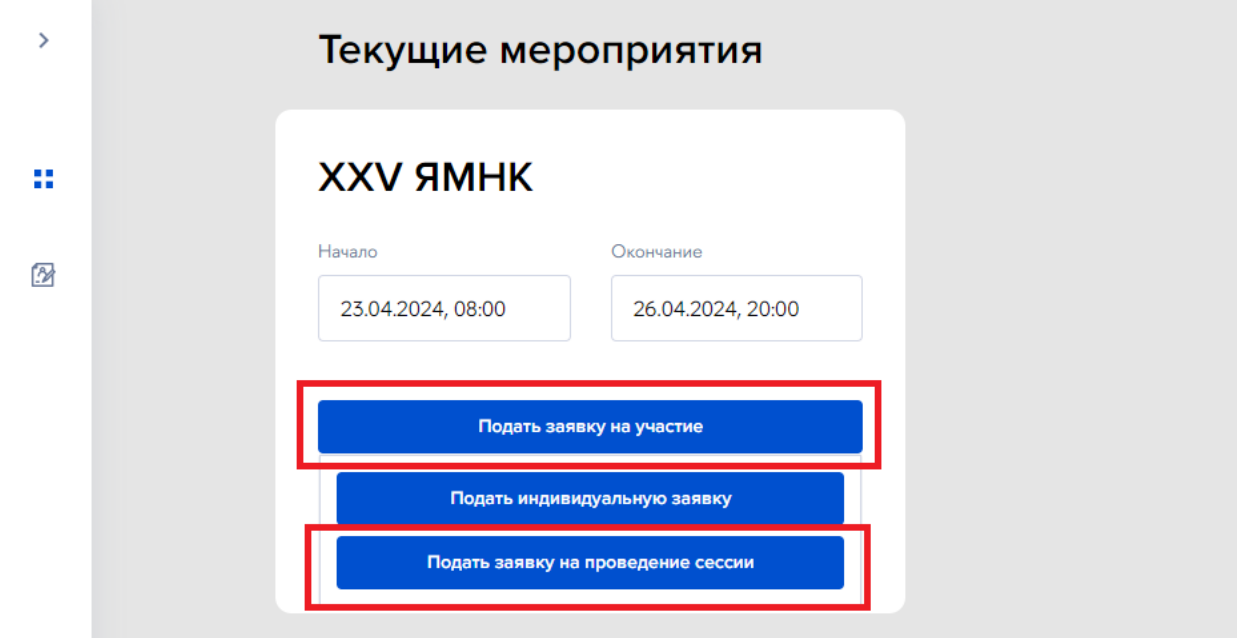

#### **Заполнение заявки включает в себя четыре шага:**

- Шаг 1. Персональные данные
- Шаг 2. Добавить модераторов
- Шаг 3. Добавить дискуссантов
- Шаг 4. Добавить участников

### **Шаг 1. Персональные данные**

На данном шаге указывается общая информация о мероприятии.

Если заявитель является модератором сессии, необходимо активировать поле «Я являюсь модератором».

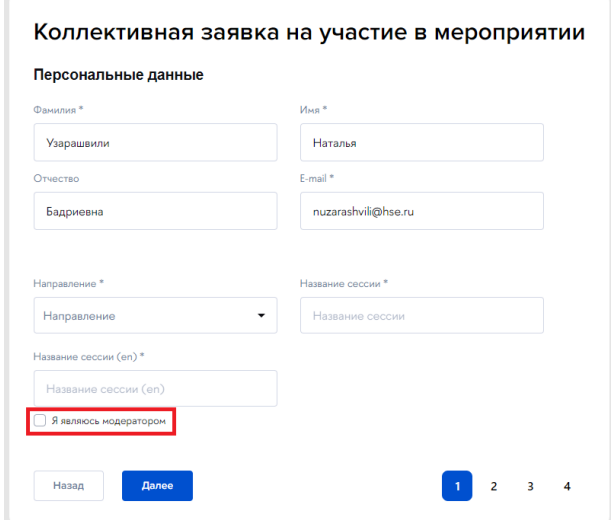

## **Шаг 2. Добавить модераторов Шаг 3. Добавить дисскуссантов**

Для добавления модераторов и дискуссантов необходимо ввести электронный адрес в соответствующем поле.

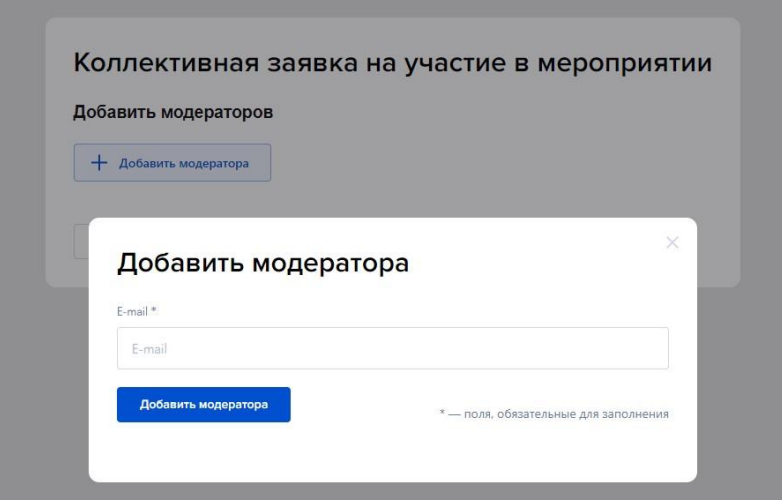

Если пользователь зарегистрирован в системе, после введения электронного адреса его данные будут заполнены автоматически. При необходимости можно внести изменения в поля блока «Организация».

Если пользователь ранее не регистрировался в системе конференции, заявителю необходимо заполнить все обязательные поля.

### **Шаг 4. Добавить участников**

Для добавления участников необходимо ввести их электронные адреса. После указания всех докладчиков коллективной заявки необходимо завершить оформление, нажав кнопку «Пригласить участников».

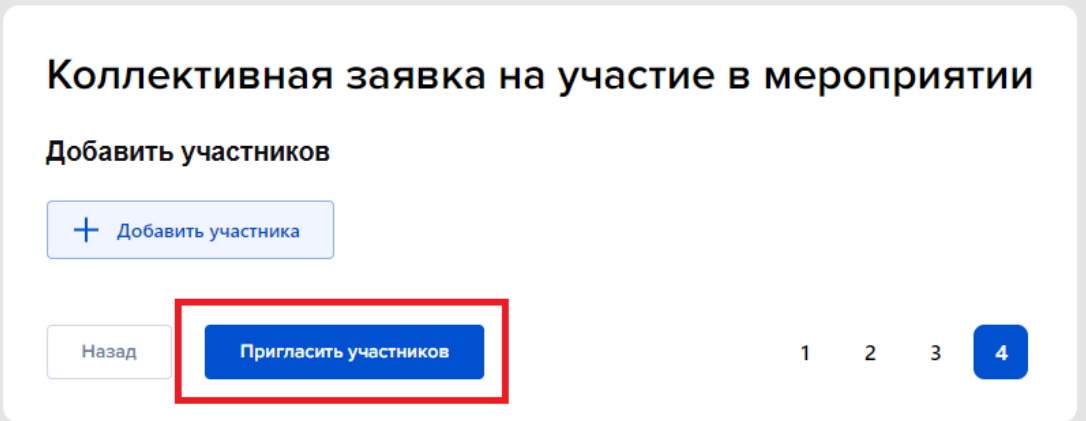

### **Подтверждение участия в коллективной заявке**

Каждому докладчику на электронную почту придет уведомление с инструкцией по подтверждению участия в коллективной заявке. По выполнении участником всех необходимых действий заявитель получит письмо, подтверждающее включение доклада в сессию.

### **Отправка заявки на рассмотрение**

Для отправки заявки на рассмотрение необходимо войти в карточку заявки, выбрав «Просмотр» в разделе «Мои коллективные заявки».

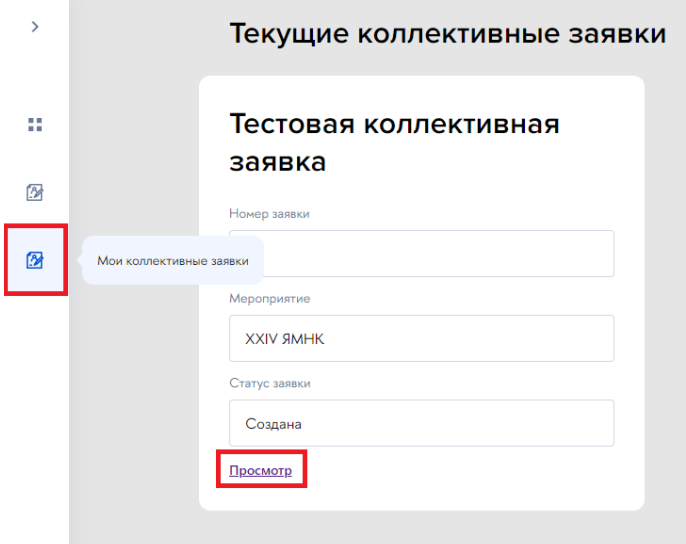

Отправка заявки доступна только после подтверждения участия всеми докладчиками коллективной заявки.

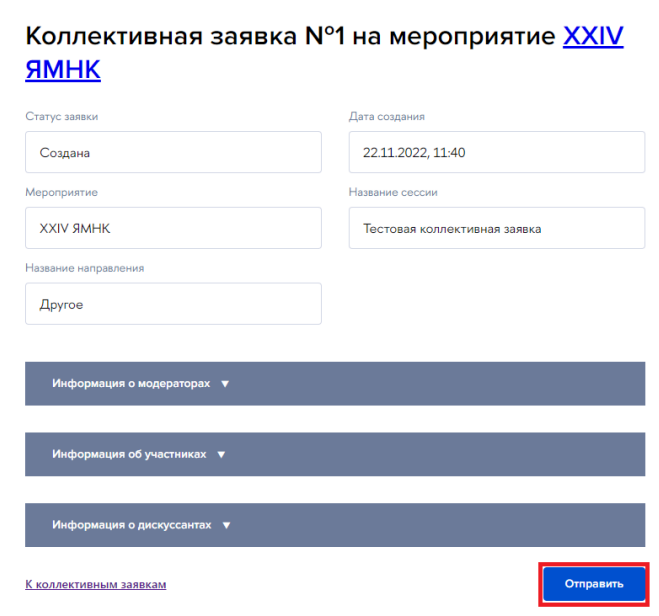